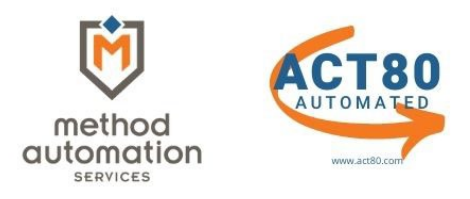

## **ACT80 AUTOMATED STEP BY STEP INSTRUCTIONS**

## **STEP ONE**

- **Download State file from myPath**
- Upload State file t[o Act80 Automated](https://www.act80.com/) (Must be registered and purchase service)

## From Dashboard - **Library/Files/Upload Data File**

- Click in **Select Tax Year** field, select the year
- Click on **Select files** under **Data File**
- **Browse to the state file, double click on the file**
- Select **Upload**

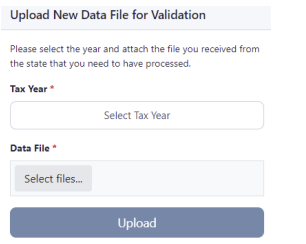

**NOTE**: Before you begin reviewing, **CHECK** the following:

Title and phone number (Information will appear on approved 1329s)

- **EXECTE SETTINGS** under your email located in the upper right corner
- **F** Select **EDIT** to update

Primary Contact (Contact will receive 1329 email notifications)

- **F** Select **ADMINISTRATION** under your email in the upper right corner
- **Select DISTRICT 1329 PRIMARY CONTACT**
- **EDIT** to update

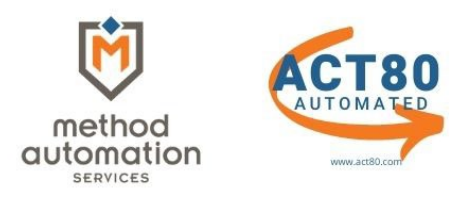

# **STEP TWO**

**REVIEW INCOMING REASSIGNMENTS** (Taxpayers sent to your district from other school districts)

From Dashboard - **RESULTS/TAXPAYER REVIEW** -or- (PURPLE PANEL) **NEEDS REVIEWED**/**REVIEW & APPROVE** 

#### **Incoming Reassignments**

You have incoming taxpayers from 4 district(s) to review

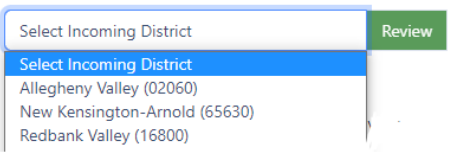

- Click in **SELECT INCOMING DISTRICT** field, select **REVIEW** tab
- Select district from drop down list
- **Click on the taxpayer**
- Select **APPROVE** for your district or **REASSIGN** to another district
- **Repeat process if more than one district**

**NOTE**: If taxpayers are grayed out, it's awaiting approval by the other district

## **STEP THREE**

**REVIEW OUTGOING REASSIGNMENTS** (Taxpayers who were on the initial file sent by the state but belong in other districts as determined by the Method Automation school district location program)

#### **Outgoing Reassignments**

You have outgoing taxpayers to 46 district(s) to review

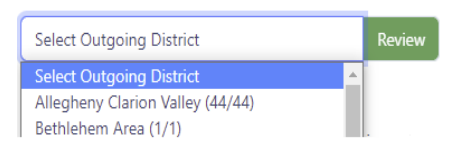

- Click in **SELECT OUTGOING DISTRICT** field, select **REVIEW** tab
- **Select district from drop down list**
- **Click on the taxpayer**
- Select **EDIT**, **KEEP IN MY DISTRICT**, **APPROVE** or **REASSIGN** to another district
- **Repeat process if more than one district**

**NOTE:** 1329s will not generate until all Outgoing, PO Box Addresses and Unprocessed Payers are completed

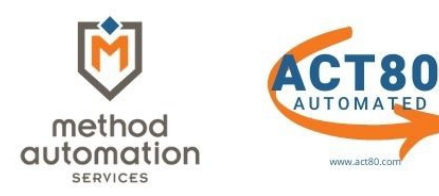

## **STEP FOUR**

### **REVIEW PO BOX ADDRESSES** (Taxpayers with PO Box Addresses)

#### **Post Office Box Addresses**

There are 432 Taxpayers in your district that are using a PO Boxes so that residential addresses can not be confirmed. As such please use your best discretion when choosing to Keep these members in your district or sending them to state.

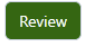

#### Taxpayer Reason Code Assignment

Assign all 1 selected taxpayers the following reason code and comment?

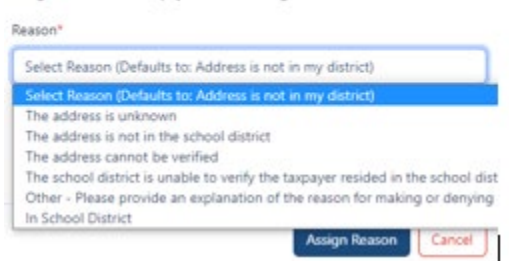

- **EXECUTE Select REVIEW tab**
- Select **EDIT**, **KEEP IN MY DISTRICT**, **APPROVE** or **REASSIGN** to another district
- Edit taxpayers if you know their address, otherwise **SELECT ALL/ASSIGN CODE**
- Select **REASON** from drop down list, **ASSIGN REASON**

## **STEP FIVE**

#### **REVIEW UNPROCESSED PAYERS** (Taxpayers with Out of State addresses)

#### **Unprocessed Payers**

There are 5 Taxpayer(s) that can not be automatically processed, and need to be manually reviewed because they have been identified as "Out of State" or not found in our address database.

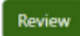

- **F** Select **REVIEW** tab
- Select **EDIT**, **KEEP IN MY DISTRICT**, **APPROVE** or **REASSIGN** to another district
- Edit taxpayers if you know their address, otherwise **SELECT ALL/ASSIGN CODE**
- Select **REASON** from drop down list, **ASSIGN REASON**

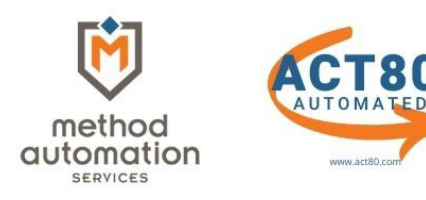

# **STEP SIX (FINAL PROCESS)**

PRINT **OUTGOING** 1329s (Mail to School Districts)

PRINT **STATE** 1329s (Mail to State)

**NOTE**: Change printer settings to **DUPLEX** or **PRINT BOTH SIDES**

## **Outgoing 1329s**:

## Dashboard - **LIBRARY/FILES/1329 LIBRARY**, Select **OUTGOING DISTRICTS**

**Access to print ALL Outgoing 1329s** 

### **State 1329s:**

### Dashboard - **LIBRARY/FILES/1329 LIBRARY**, Select **STATE**

**Access to print State 1329s (PAID VERSION)** 

**NOTE**: ALL FILES under the State tab should be mailed to the state. The State PDF includes all the original payers that you approved and sent to other districts. The other PDFs are incoming to your district that you accepted in your district, reassigned to a third district, or reassigned to the state.

DASHBOARD / LIBRARY Completed 1329 Viewer 1329 Category O Outgoing Districts Incoming Districts **O** State Files ○ 2020 - State 2020 - Bermudian Springs(01110) 2020 - Bristol Township(09135)  $\bigcirc$  2020 - Chambersburg Area(28130) 2020 - Delaware Valley(52200)